#### Last Updated: November 16, 2020

# How to search order status

Visit www.b2bendix.com and sign into your account  $\rightarrow$  Go to 'My Account' from the top right of the page after logging in  $\rightarrow$  Click on My Orders  $\rightarrow$  Order Status.

Enter your search criteria in the fields provided. Any fields with (\*) are mandatory in order to preform the search, results will be shown at the bottom of the page.

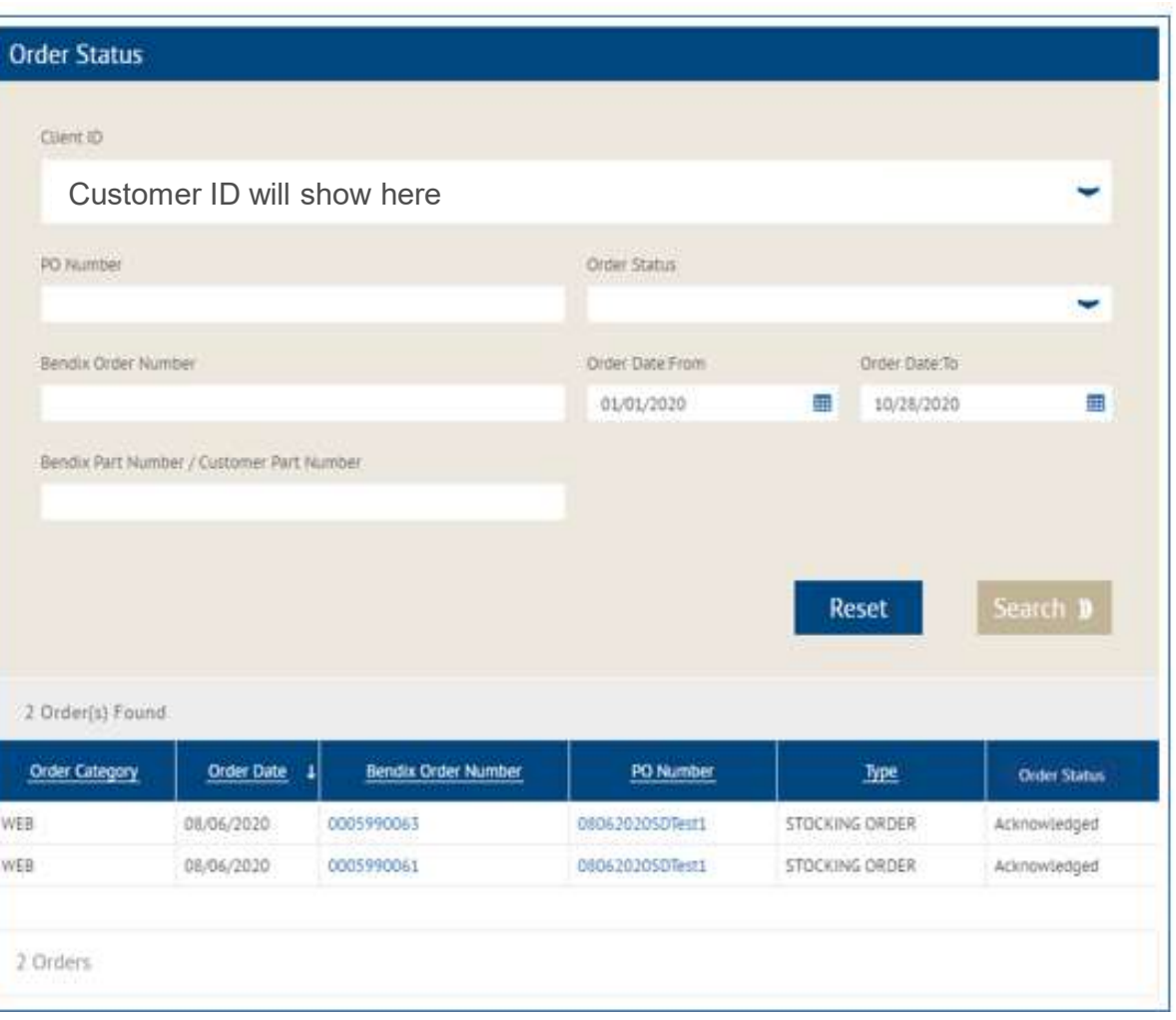

You will be able to re-order any orders under Order Category coded as WEB. See reorder instructions

#### Order Category

**Bendix**<br> **EXECT:** The order to preform the<br> **EXECT:** The order was placed via<br>
FDI – electronic data Interchange orders<br>
CONV – Orders entered by our customer<br>
service team EDI – electronic data Interchange orders **CONV**<br>
Exampled a mandatory in order to preform the<br>
Corder Category<br>
WEB – the order was placed via<br>
EDI – electronic data Interchange orders<br>
CONV – Orders entered by our customer<br>
Service team<br>
Corder Date service team Exemination of the preform the<br>
Sorder Category<br>
WEB – the order was placed via<br>
EDI – electronic data Interchange orders<br>
CONV – Orders entered by our customer<br>
Service team<br>
Order Date<br>
Bendix Order Number – If you click Order Category<br>
WEB – the order was placed via<br>
EDI – electronic data Interchange orders<br>
CONV – Orders entered by our customer<br>
service team<br>
Order Date<br>
Bendix Order Number – If you click on the<br>
number the order that wa EDI – electronic data Interchange orders<br>CONV – Orders entered by our customer<br>service team<br>Order Date<br>Bendix Order Number – If you click on the<br>number the order that was paced will open<br>PO Number – If you click on the num

### Order Date

number the order that was paced will open

order that was paced will open

Ship follow day order, or Emergency order

## Order Status

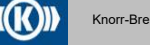

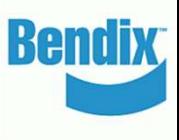